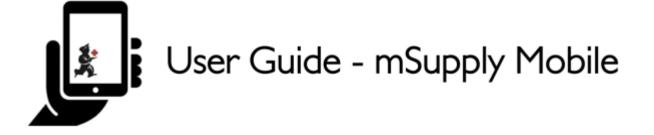

# **Supplier Invoices - Returning Stock**

If you have a problem with the stock supplied and need to return something, you can do this against the **Supplier Invoice**.

Note: to use this feature, the preference for the **supplier credit module** needs to be enabled for your store.

Let's go through each step...

## **Click on Supplier Invoices**

|            | 🛃 mSupply                                  | SYNC EMABLED 🌰 💳 🔊                                   |
|------------|--------------------------------------------|------------------------------------------------------|
|            | Customer Invoices<br>Customer Requisitions | 4<br>Supplier Invoices<br>4<br>Supplier Requisitions |
|            | Current Stock<br>7<br>Stocktake            | Dispensary<br>Dashboard<br>Cash Register             |
| ப் LOG OUT |                                            | SETTINGS                                             |

A list of Supplier Invoices will appear. Click on the toggle (highlighted) to select **Past** invoices. You can only return items against a **finalised** invoice.

| Supplier Invoi           | ces                                | 🛃 mSupply    |   |                  |   | SYNC ENABLED                                                       | •=          |
|--------------------------|------------------------------------|--------------|---|------------------|---|--------------------------------------------------------------------|-------------|
| Current<br>Q Search by i | Past                               |              |   |                  |   |                                                                    | lew Invoice |
| NVOICE<br>NUMBER *       | SUPPLIER \$                        | ENTERED DATE | ٥ | TYPE             | ٥ | COMMENT                                                            | REMOVE      |
| 875                      | District Sanitaire de Yamoussoukro | 11 Feb 2020  |   | Supplier credit  |   |                                                                    | $\oslash$   |
| 15                       | District Sanitaire de Yamoussoukro | 10 Mar 2020  |   | Supplier credit  |   |                                                                    | $\oslash$   |
| 12                       | District Sanitaire de Yamoussoukro | 29 Jan 2020  |   | Supplier credit  |   | Retour crée à partir de la facture fournisseur 36                  | $\oslash$   |
| 56                       | District Sanitaire de Yamoussoukro | 28 Jan 2020  |   | Supplier invoice |   | Transfert de stock (Facture de l'historique du<br>stock du client) | $\oslash$   |
| 24                       | District Sanitaire de Yamoussoukro | 11 Oct 2019  |   | Supplier invoice |   | Stock transfer (Facture de l'historique du stock<br>du client)     | $\oslash$   |
| 23                       | District Sanitaire de Yamoussoukro | 10 Oct 2019  |   | Supplier invoice |   | Stock transfer (Facture de l'historique du stock du client)        | $\oslash$   |
| 22                       | District Sanitaire de Yamoussoukro | 8 Oct 2019   |   | Supplier invoice |   | Stock transfer (DOTATION ARV)                                      | $\oslash$   |
| 20                       | District Sanitaire de Yamoussoukro | 11 Sep 2019  |   | Supplier invoice |   | Stock transfer (RECOUVRABLE)                                       | $\oslash$   |
| 9                        | District Sanitaire de Yamoussoukro | 11 Sep 2019  |   | Supplier invoice |   | Stock transfer (DOTATION GTC)                                      | $\oslash$   |
| 8                        | District Sanitaire de Yamoussoukro | 11 Sep 2019  |   | Supplier invoice |   | Stock transfer (DOTATION ARV)                                      | $\oslash$   |
| 7                        | District Sanitaire de Yamoussoukro | 11 Sep 2019  |   | Supplier invoice |   | Stock transfer (MEDICAMENTS ET<br>INTRANTS_PNLP)                   | Ø           |
| 5                        | District Sanitaire de Yamoussoukro | 8 Aug 2019   |   | Supplier invoice |   | Stock transfer (MEDICAMENTS ET INTRANTS)                           | $\oslash$   |

## Click on the Supplier Invoice for the order you have received

This will open the Supplier Invoice.

If the invoice has stock which can be credited, then the button which normally allows adding of items is renamed **New supplier credit** and is for returning items.

Click on **New supplier credit** to begin.

3/4

| C Invoice 36                                                                                                    |   |                                                  |        | 🛓 m Supp   | лу          |         | 71         | NALISED. CANNOT BE I | IDITED 🔒  |
|----------------------------------------------------------------------------------------------------|---|--------------------------------------------------|--------|------------|-------------|---------|------------|----------------------|-----------|
| Entry Date: 28/1/2020 Supplier: District Sanitaire de Yamoussouk   Confirm Date: 29/1/2020 Their Ref: Date envoi CF: 7   Comment: Transfert de stock (Facture de l'h) Image: Comment:   Q Search by item name Image: Comment: Image: Comment: |   |                                                  |        |            |             |         |            |                      |           |
| ITEM CODE                                                                                                    | ٥ | ITEM NAME                                        | ^      | BATCH NAME | quantity \$ | EXPIRY  | COST PRICE | SELL PRICE           | REMOVE    |
| AM18032-0                                                                                                    |   | ACIDE FOLIQUE 5 MG CP                            |        | H009       | 30          | 11/2021 | 9.00       | 10.00                | $\oslash$ |
| AM01043                                                                                                    |   | AMOXICILLINE + AC CLAVULANIC<br>200MG            | UE 1G/ | DB8024     | 2           | 03/2020 | 1,000.00   | 1,000.00             | $\oslash$ |
| AM01025                                                                                                    |   | AMOXICILLINE + AC. CLAVULANI<br>500 / 62.5 MG CP | QUE    | 18361002   | 10          | 03/2020 | 136.00     | 150.00               | Ø         |
| AM01025                                                                                                    |   | AMOXICILLINE + AC. CLAVULANI<br>500 / 62.5 MG CP | QUE    | 18361003   | 90          | 01/2020 | 119.00     | 131.25               | Ø         |
| AM01030-0                                                                                                    |   | AMOXICILLINE 250 MG PDRE SUSI<br>FL/60 ML        | PBUV   | 18013      | 25          | 09/2020 | 455.00     | 500.00               | Ø         |
| AM01020                                                                                                    |   | AMOXICILLINE 500 MG GELULE                       |        | 1902047    | 400         | 01/2022 | 45.00      | 45.00                | $\oslash$ |
| AM15010                                                                                                    |   | ANTI-ACIDE SCH 15 ML                             |        | 225        | 100         | 10/2021 | 91.00      | 100.00               | $\oslash$ |
| AM01471                                                                                                    |   | CEFTRIAXONE 1 G PDRE SUSP INJ                    | FL     | 150118     | 50          | 12/2020 | 545.00     | 600.00               | $\oslash$ |
| AM01484                                                                                                    |   | CIPROFLOXACINE 500 MG CP                         |        | H024       | 200         | 06/2022 | 36.00      | 40.00                | $\oslash$ |
| AM01190                                                                                                    |   | ERYTHROMYCINE 500 MG CP                          |        | 000328     | 150         | 04/2021 | 55.00      | 60.00                | $\oslash$ |
| BM18026-0                                                                                                    |   | FER III FL/150ML                                 |        | NONE       | 30          | N/A     | 545.00     | 600.00               | $\oslash$ |

## Enter quantities to return

Enter the quantity for each item you want to return. You do not need to return all items nor the whole quantity of an item.

Select a **supplier credit category** using the list at the top left of the screen.

|                                   | Supplier cre                           | dit for supplier invoi | ce 36 to District Sanit | taire de Ya | ×               |
|-----------------------------------|----------------------------------------|------------------------|-------------------------|-------------|-----------------|
| Select a supplier credit category | Ŧ                                      |                        |                         | 2.          | )               |
| CODE DE<br>L'ARTICLE              | NOM DE L'ARTICLE \$                    | EXPIRATION \$          | NUMERO DU LOT           | QUANTITÉ ‡  | QTÉ À RETOURNER |
| AM01020                           | AMOXICILLINE 500 MG<br>GELULE          | N/A                    |                         | 0           | 0               |
| BM18036-0                         | FER III + ACIDE FOLIQUE<br>CAPSULE     | 1 Jan 2021             | C34903                  | 798         | 1               |
| AM21140-0                         | RINGER LACTATE 500 ML<br>SOL INJ UNITE | 1 Aug 2022             | 19217C01                | 8           | 0               |
| BM18026-0                         | FER III FL/150ML                       | N/A                    | NONE                    | 30          | 0               |
| AM21060-0                         | GLUCOSE 5 % 250 ML SOL<br>INJ UNITE    | N/A                    | NONE                    | 10          | 0               |
| AM18032-0                         | ACIDE FOLIQUE 5 MG CP                  | 1 Nov 2021             | H009                    | 30          | 0               |
|                                   |                                        |                        |                         |             |                 |
|                                   |                                        |                        |                         |             |                 |
|                                   |                                        |                        |                         |             |                 |
|                                   |                                        |                        |                         |             |                 |
|                                   |                                        |                        |                         |             | 3.)             |
|                                   |                                        |                        |                         |             |                 |
|                                   |                                        |                        |                         |             | Confirm         |

Click **Confirm** when you are finished.

Last update: 2021/02/26 en:mobile:user\_guide:supplier\_invoices\_returns https://wiki.msupply.foundation/en:mobile:user\_guide:supplier\_invoices\_returns 04:52

#### You can then see a new Supplier Credit in the supplier invoice list

| Current<br>Q Search by in | Past<br>woice number               | 3            | New Invoice      |                                                                    |           |
|---------------------------|------------------------------------|--------------|------------------|--------------------------------------------------------------------|-----------|
| INVOICE<br>NUMBER -       | SUPPLIER \$                        | ENTERED DATE | туре \$          | COMMENT                                                            | REMOV     |
| 1875                      | District Sanitaire de Yamoussoukro | 11 Feb 2020  | Supplier credit  |                                                                    | Ø         |
| 46                        | District Sanitaire de Yamoussoukro | 10 Mar 2020  | Supplier credit  |                                                                    | Ø         |
| 45                        | District Sanitaire de Yamoussoukro | 10 Mar 2020  | Supplier credit  |                                                                    | Ø         |
| 12                        | District Sanitaire de Yamoussoukro | 29 Jan 2020  | Supplier credit  | Retour crée à partir de la facture fournisseur 36                  | $\oslash$ |
| 36                        | District Sanitaire de Yamoussoukro | 28 Jan 2020  | Supplier invoice | Transfert de stock (Facture de l'historique du<br>stock du client) | Ø         |
| 24                        | District Sanitaire de Yamoussoukro | 11 Oct 2019  | Supplier invoice | Stock transfer (Facture de l'historique du stock du client)        | $\oslash$ |
| 23                        | District Sanitaire de Yamoussoukro | 10 Oct 2019  | Supplier invoice | Stock transfer (Facture de l'historique du stock<br>du client)     | $\oslash$ |
| 22                        | District Sanitaire de Yamoussoukro | 8 Oct 2019   | Supplier invoice | Stock transfer (DOTATION ARV)                                      | $\oslash$ |
| 20                        | District Sanitaire de Yamoussoukro | 11 Sep 2019  | Supplier invoice | Stock transfer (RECOUVRABLE)                                       | $\oslash$ |
| 19                        | District Sanitaire de Yamoussoukro | 11 Sep 2019  | Supplier invoice | Stock transfer (DOTATION GTC)                                      | $\oslash$ |
| 18                        | District Sanitaire de Yamoussoukro | 11 Sep 2019  | Supplier invoice | Stock transfer (DOTATION ARV)                                      | Ø         |
| 17                        | District Sanitaire de Yamoussoukro | 11 Sep 2019  | Supplier invoice | Stock transfer (MEDICAMENTS ET<br>INTRANTS_PNLP)                   | Ø         |

### Previous: Supplier Invoices | | Next: Current Stock

#### From:

https://wiki.msupply.foundation/ - mSupply Foundation Documentation

Permanent link: https://wiki.msupply.foundation/en:mobile:user\_guide:supplier\_invoices\_returns

Last update: 2021/02/26 04:52

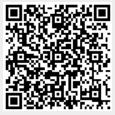